# **DR4024 Servodecoder Bedienungsanleitung**

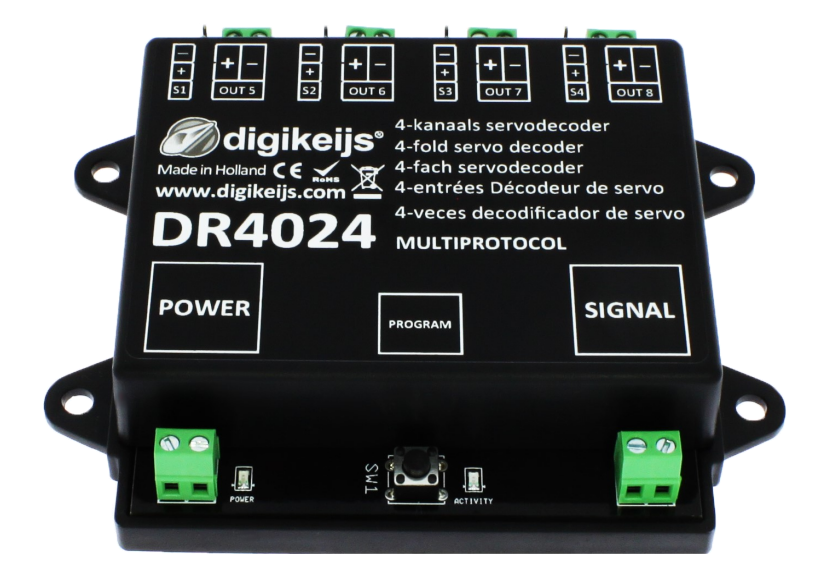

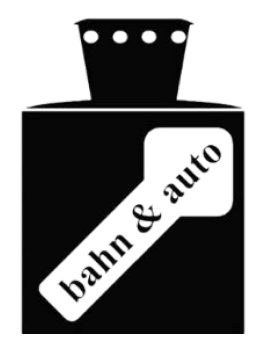

**M**digikeijs®

Copyright 2005 - 2021 Digikeijs, Die Niederlande. Alle Rechte vorbehalten. Informationen, Bilder oder Teile dieses Dokuments dürfen ohne vorherige schriftliche Zustimmung von Digikeijs nicht kopiert werden.

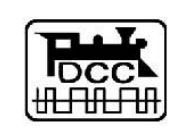

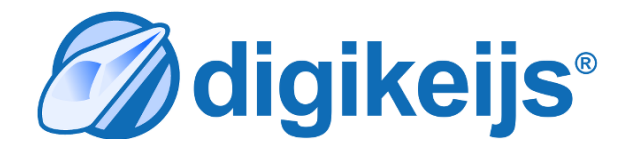

www.digikeijs.com \*R-Bus, B-Bus sind eingetragene Marken der Modelleisenbhan GmbH. XpressNet und RS-Bus sind eingetragene Warenzeichen von Lenz 1

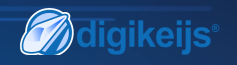

### **1 Allgemeine Informationen**

**1 Index**

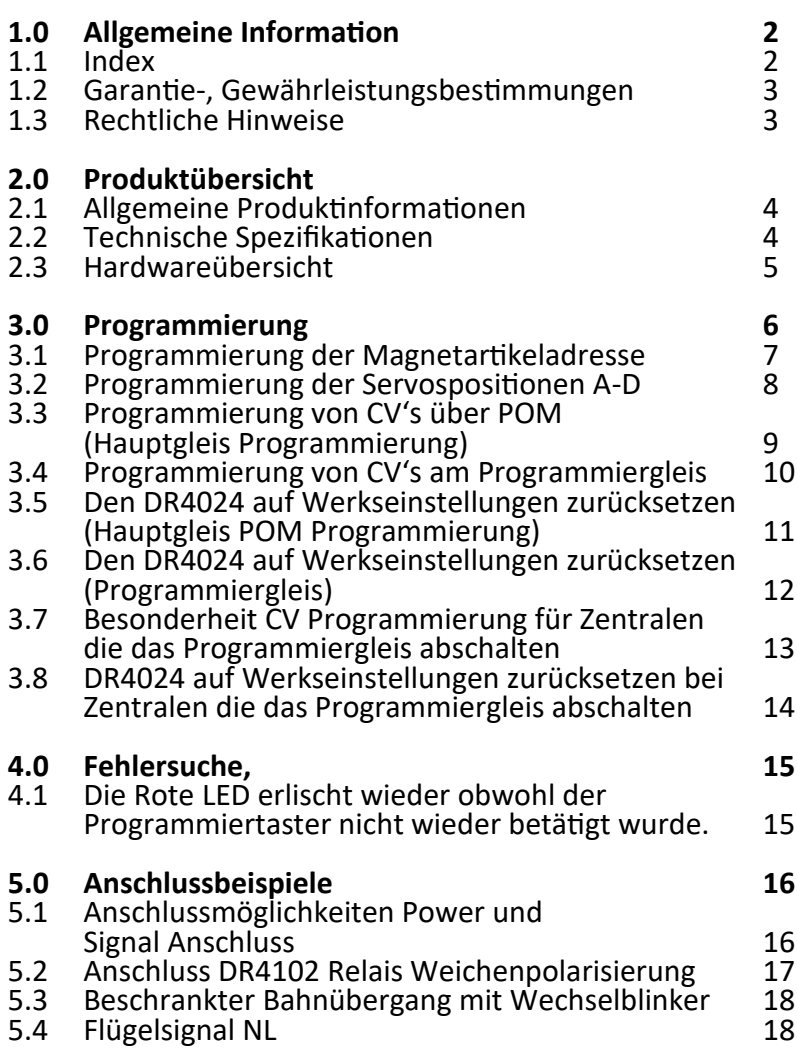

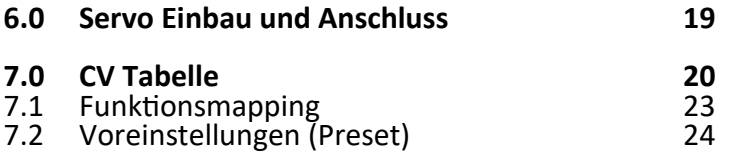

#### **Bitte beachten!**

Dieses Handbuch enthält derzeit nur die Basisinformationen und wird schrittweise erweitert. Vorschläge, Verbesserungen, Ergänzungen, Kommentare oder Vorschläge werden immer gerne angenommen.

[support@digikeijs.com](mailto:support@digikeijs.com?subject=DR5000%20Handleiding)

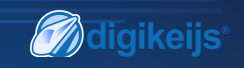

# **1.2 Garantie und Gewährleistungsbestimmungen**

Alle unsere Produkte haben eine 24-monatige Herstellergarantie. Lesen sie diese Bedienungsanleitung sorgfältig durch. Eine Beschädigung des Produkts durch Nichtbeachtung dieser Anleitung führt zum Erlöschen der Garantie. **ACHTUNG**! Der Garantieanspruch erlischt, wenn das Gehäuse des Produktes geöffnet wird.

### **1.3 Rechtliche Hinweise**

Druckfehler und Irrtümer, technische oder sonstige Änderungen sowie Änderungen in der Verfügbarkeit einzelner Produkte sind ausdrücklich vorbehalten.

Angaben und Abbildungen sind unverbindlich. Alle Änderungen an Hardware, Firmware und Software sind vorbehalten.

Wir behalten uns das Recht vor, das Design des Produkts, der Software und / oder der Firmware ohne vorherige Ankündigung zu ändern.

#### **Copyright**

Alle mitgelieferten und / oder herunterladbaren Digikeijs-Bedienungsanleitungen und sonstige schriftlichen Anweisungen sind urheberrechtlich geschützt.

Die Vervielfältigung ist ohne schriftliche Genehmigung von Digikeijs nicht gestattet.

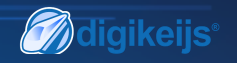

### **2.0 Produktübersicht**

### **2.1 Allgemeine Produktinformationen**

Der DR4024 ist ein Multiprotokoll Decoder der DCC und MM automatisch erkennt.

Mit dem Funktionsmapping über CV Programmierung ist es möglich alle nur erdenklichen Aufgaben zu realisieren.

Der DR4024 ist ein Servodecoder mit vier Servoausgängen.

Jeder Servoausgang kann so programmiert werden das er vier unterschiedliche Positionen anfahren kann.

Der DR4024 besitzt zusätzlich noch vier Schaltausgänge die z.B. für die Weichenpolarisierung oder zum ansteuern von Andreaskreuzen und vieles mehr, verwendet werden können.

Der DR4024 schaltet die Ansteuerung der Servos nach erreichen der Position ab, damit wird garantiert das nicht unnötig Strom verbraucht wird.

### **2.2 Technische Spezifikationen.**

Die Anschlussklemmen für Power und Signal (Gleisspannung) sind für einen Querschnitt von 0,5mm² ausgelegt.

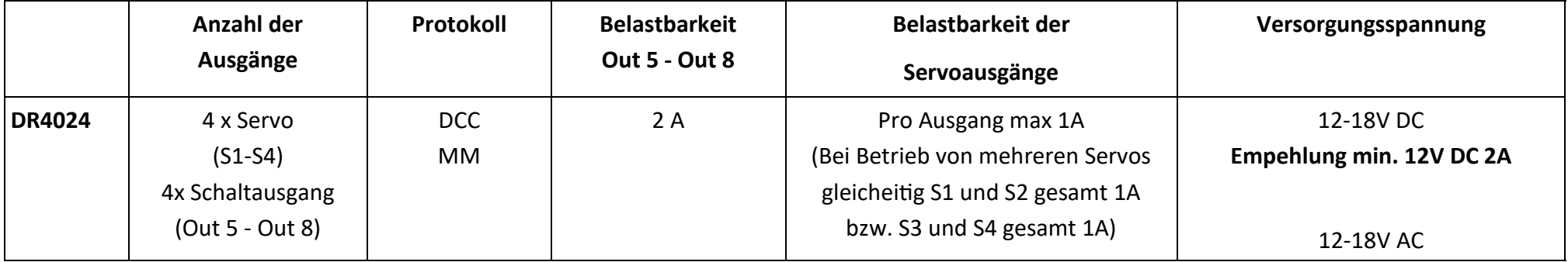

#### **Hinweis zu Spannungsversorgung:**

Bei der Verwendung von "alten" Trafos (AC Ausgang) kann es unter bestimmten Umständen zu Störungen beim Betrieb der Servos kommen. Aus diesem Grund empfehlen wir grundsätzlich die Verwendung von Schaltnetzteilen mit mindestens 12V (DC) Ausgangspannung (Gleichspannung) und 2A Ausgangsleistung.

# **2.3 Hardware Übersicht**

- **1** Anschluss S1 **Servo 1** (Ausgang 1)
- **2** Anschluss **Out 5** (Ausgang 5)
- **3** Anschluss S2 **Servo 2** (Ausgang 2)
- **4** Anschluss **Out 6** (Ausgang 6)
- **5** Anschluss S3 **Servo 3** (Ausgang 3)
- **6** Anschluss **Out 7** (Ausgang 7)
- **7** Anschluss S4 **Servo 4** (Ausgang 4)
- **8** Anschluss **Out 8** (Ausgang 8)
- **9** Power Anschluss Empfehlung min. 12V DC 2A
- **10 Grüne** LED

Anzeige Versorgungspannung vorhanden

**11** Programmiertaster

#### **12 Rote** LED

Anzeige Programmiermodus (leuchtet ständig) Anzeige Schaltbefehl wird ausgeführt (leuchtet solange ein Bewegung erfolgt)

**13** Signal (Gleisanschluss)

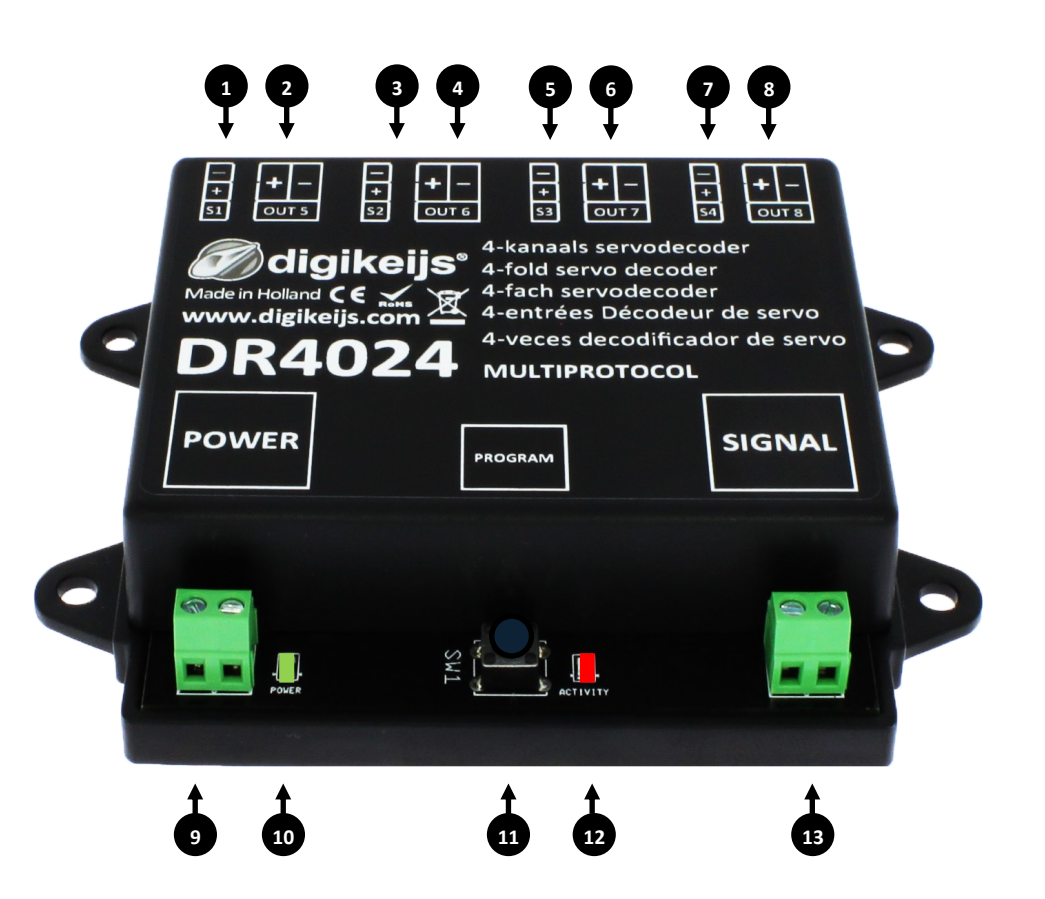

**M**digikeijs®

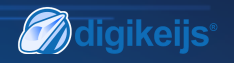

# **3.0 Programmierung**

Wenn Power- und der Signaleingang des DR4024 miteinander verbunden werden und am Gleisanschluss der Zentrale angeschlossen sind, kann es vorkommen das die Zentrale wegen Überlastung abschaltet.

Besser ist es für die Einstellarbeiten und den normalen Betrieb ein Schaltnetzteil (DC) mit mindestens 12V 2A zu verwenden. Man sollte immer bedenken das manche Servos einen "hohen" Strombedarf haben, das zum abschalten der Zentrale beim Betrieb oder beim Einstellen führen kann.

#### **Grundsätzliches zum Programmieren des DR4024.**

#### **Bitte beachten Sie diese Punkte unbedingt da sonst das Programmieren scheitern oder Fehlerhaft erfolgen kann.**

- CV Programmierung ist am Programmiergleis (wenn vorhanden) immer möglich. Manche Zentralen schalten das Programmiergleis ab hierdurch wird die Programmierung des DR4024 am Programmiergleis etwas erschwert.
- Bei manchen Zentralen kommt es beim auslesen von CV's am Programmiergleis immer wieder zu Problemen das der max. Strom der am Programmiergleis, der zur Verfügung steht, zu gering ist. Trennen Sie dann unbedingt die angeschlossenen Servos vom DRR4024.
- Zum Auslesen von CV's am Programmiergleis müssen die Anschlüsse POWER und SIGNAl am Programmiergleis der Zentrales angeschlossen werden.

Bitte trennen Sie die externe Spannungsversorgung (Power) am DR4024.

- POM Programmierung ist am Hauptgleis immer möglich.
- CV auslesen über POM oder **Railcom®** ist **nicht möglich.**

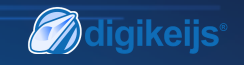

### **3.1 Programmierung der Magnetartikeladresse**

**Die Magnetartikeladresse werden immer über ein Weichenkommando vergeben!!!**

**Stellen Sie sicher, dass der DR4024 über den Power-Anschluss des Decoders mit Spannung versorgt wird. Am besten verwenden Sie ein Schaltnetzteil mit mindestens 12V DC Ausgangsspannung und 2A Ausgangsleistung. Der Signal Anschluss des Decoders muss mit dem Haupt Gleisausgang Ihrer Zentrale verbunden sein!**

- 1. An der Zentrale, Handregler, App usw. die gewünschte Magnetartikeladresse aufrufen welche der DR4024 als Startadresse erhalten soll.
- 2. Am DR4024 den Programmiertaster betätigen, die rote LED beginnt ständig zu leuchten. Der Decoder befindet sich nun im Programmiermodus.
- 3. Als nächstes muss mit der Zentrale, der App oder dem Handregler die gewünschte Weichenadresse geschaltet werden die der DR4024 als Startadresse bekommen soll.
- 4. Der Programmiermodus wird nach dem Schalten der Weichenadresse automatisch beendet. Die rote LED erlischt wieder um anzuzeigen das der Programmiermodus verlassen wurde.
- 5. Der DR4024 belegt nun maximal 8 Adressen beginnend mit der zuerst geschalteten Weichenadresse.

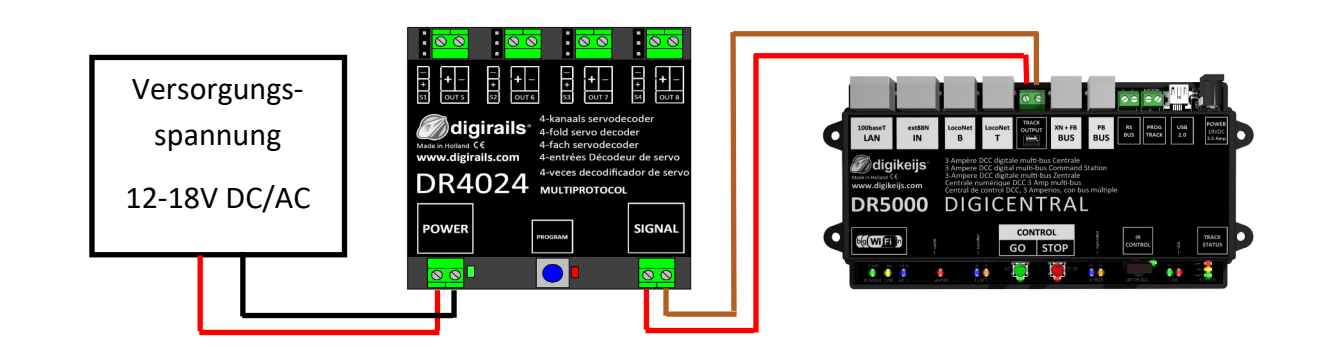

Die **Startadresse (Magnetartikeladresse)** für den DR4024 wird immer über ein **Weichenkommando** vergeben nicht über die **CV1!!!** Wird dennoch die CV1 mit einer Adresse beschrieben, kann der Decoder **nicht mehr über die Lokadresse 9999 erreicht werden!!** 

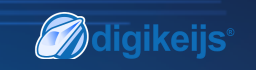

# **3.2 Programmierung der Servopositionen A-D**

- 1. Stellen Sie sicher, dass der DR4024 über den Power-Anschluss des Decoders mit Spannung versorgt wird. Am besten verwenden Sie ein Schaltnetzteil mit mindestens 12V DC Ausgangsspannung und 2A Ausgangsleistung. Der Signal Anschluss des DR4024 muss mit dem Haupt Gleisausgang Ihrer Zentrale verbunden sein!
- 2. In der Zentrale, Multimaus, App usw. muss eine Lokomotive mit **Adresse 9999** und **128 Fahrstufen DCC** definiert werden. Über diese Lok-Adresse lässt sich die DR4024 ähnlich wie eine Lokomotive ansteuern und programmieren.
- 3. Wählen Sie an der Zentrale, Multimaus, App usw. die Lokomotive mit der Adresse 9999 aus. Schalten Sie die Funktion **F0** an und wieder aus damit die Lokomotive in der Zentrale aktiviert wird. Sollte dieser Vorgang nicht durchgeführt werden erkennen einige Zentralen nicht das die Lok 9999 aufgerufen wurde. Dann ist es nicht möglich die folgende Programmierung durchzuführen!
- 4. Vergewissern Sie sich, dass die Funktionen F0 (Licht), F1, F2, F3 und F4 an der Zentrale, App oder am Handregler ausgeschaltet sind. Stellen Sie den Fahrregler an der Zentrale, App oder am Handregler auf **Geschwindigkeit Null.**
- 5. Betätigen Sie jetzt (über die Zentrale mittels Weichenadresse) den Servo, den Sie einstellen möchten. Der angewählte Servo wird sich jetzt in die geschaltet Stellung bewegen .
- 6. Betätigen Sie den Programmiertaster des DR4024. Die rote LED leuchtet nun ständig und zeigt an, dass sich der DR4024 im "Programmier-Modus" befindet. Der soeben betätigte Servo bewegt sich jetzt in die Neutralposition (Mittenstellung des Servos).
- 7. Bewegen Sie den Fahrregler (vorwärts bzw. rückwärts) und stellen Sie so den Servo auf die von Ihnen gewünschte **Position A** (Linke Position A).
- 8. Schalten Sie die Funktion **F1** am Fahrregler ein und wieder aus um diese **Position A** im DR4024 zu speichern. **Wichtig:** beim Speichern der Positionen im Decoder erlischt die rote LED kurz, um anzuzeigen das die Position gespeichert wurde.
- 9. Drehen Sie den Fahrregler (vorwärts bzw. rückwärts) und stellen Sie so den Servo auf die von Ihnen gewünschte **Position B** (Rechte Position B).
- 10. Schalten Sie die Funktion **F2** am Fahrregler ein und wieder aus um diese **Position B** im DR4024 zu speichern.

(Fortsetzung auf Seite 9)

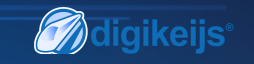

- 11. Wenn Sie nur die Positionen A und B ändern bzw. einstellen möchten weiter mit Schritt **16**.
- 12. Drehen Sie den Fahrregler (vorwärts bzw. rückwärts) und stellen Sie so den Servo auf die von Ihnen gewünschte **Position C** (Linke Position C).
- 13. Schalten Sie die Funktion **F3** am Fahrregler ein und wieder aus um diese **Position C** im DR4024 zu speichern.
- 14. Drehen Sie den Fahrregler (vorwärts bzw. rückwärts) und stellen Sie so den Servo auf die von Ihnen gewünschte **Position D** (Rechte Position D).
- 15. Schalten Sie die Funktion **F4** am Fahrregler ein und wieder aus um diese **Position D** im DR4024 zu speichern.
- 16. Drücken Sie auf den Programmiertaster des DR4024 Decoders um den Programmier-Modus zu verlassen. Die rote LED erlischt nun und zeigt damit an das der Programmiermodus verlassen wurde.
- 17. Wiederholen Sie die oben genannten Schritte für jeden zu justieren Servo-Ausgang.

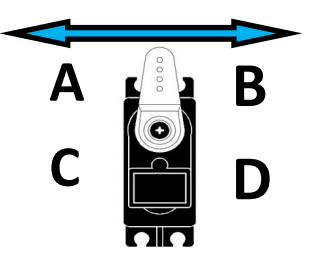

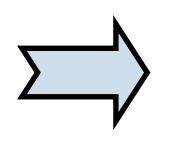

Statt den Programmiermodus mit Schritt 16 zu beenden können Sie den nächsten Servo durch Ein- und Ausschalten von **F0** anwählen (erneutes ein- und ausschalten des Lichtes) und somit gleich wieder mit Schritt 7 fortfahren, um den nächsten Servo am Decoder zu programmieren.

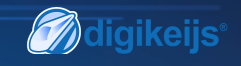

# **3.3 Programmierung von CV's über POM (Hauptgleis Programmierung)**

**Stellen Sie sicher, dass der DR4024 über den Power-Anschluss des Decoders mit Spannung versorgt wird. Die grüne LED neben dem Power Anschluss muss nun dauerhaft leuchten. Am besten verwenden Sie ein Schaltnetzteil mit mindestens 12V DC Ausgangsspannung und 2A Ausgangsleistung. Der Signal Anschluss des Decoders muss mit dem Hauptgleisausgang Ihrer Zentrale verbunden sein! Der DR4024 kann nicht über Railcom® ausgelesen werden!**

- 1. In der Zentrale, Multimaus, App usw. muss eine Lokomotive mit **Adresse 9999** und **128 Fahrstufen DCC** definiert werden. Über diese Lok-Adresse lässt sich der DR4024 ähnlich wie eine Lokdecoder programmieren.
- 2. Wählen Sie an der Zentrale, Multimaus, App usw. die Lokomotive mit der **Adresse 9999** aus. Schalten Sie die Funktion **F0** (Licht) an und wieder aus damit die Lokomotive in der Zentrale aktiviert wird.
- 3. Betätigen Sie den Programmiertaster des DR4024. Die rote LED leuchtet nun ständig und zeigt an, dass sich der DR4024 im "Programmier-Modus" befindet.
- 4. Wählen Sie in ihrer Zentrale, App oder Handregler die Funktion CV Programmierung (POM) aus. (*Weitere Informationen zur CV-Byte- oder CV-Bit-Programmierung entnehmen Sie bitte der Bedienungsanleitung Ihrer Zentrale*)
- 5. Nun kann der gewünschte CV Wert mit der jeweiligen Funktion POM schreiben der Zentrale, App oder Handregler in den DR4024 geschrieben werden.
- 6. Es können unendlich viele CV's nacheinander an den DR4024 gesendet werden.
- 7. Um den Programmiermodus des DR4024 wieder zu verlassen muss der Programmiertaster erneut betätigt werden. Die rote LED erlischt und zeigt an das der Programmiermodus beendet wurde.

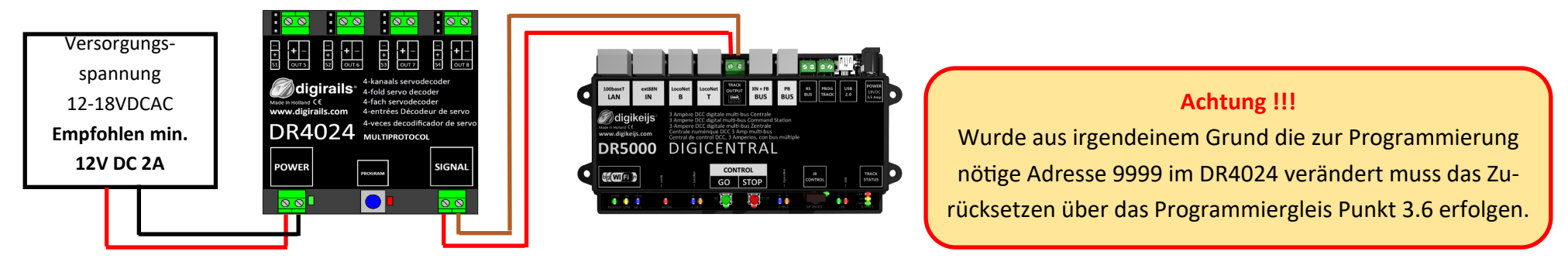

Die **Startadresse (Magnetartikeladresse)** für den DR4024 wird immer über ein **Weichenkommando** vergeben **nicht über die CV1!!!** Wird dennoch die CV1 mit einer Adresse beschrieben, kann der Decoder **nicht mehr über die Lokadresse 9999 erreicht werden!!** 

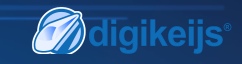

# **3.4 Programmierung von CV's über das Programmiergleis**

**Verbinden Sie den Signal- und den Poweranschluss des DR4024 mit dem Programmiergleisanschluss Ihrer Zentrale. Bitte beachten Sie das, dass Auslesen und das Programmieren des DR4024 über das Programmiergleis nur funktioniert wenn die Zentrale das Programmiergleis nicht abschaltet! Prüfen Sie deshalb bevor ein Programmierversuch erfolgt, ob die grüne LED neben dem Poweranschluss leuchtet, nur wenn dies der Fall ist kann der DR4024 wie in diesem Abschnitt beschrieben erfolgreich programmiert werden. Leuchtet die grüne LED nicht beachten Sie Punkt 3.7 dieser Anleitung.**

- 1. Verbinden Sie den Signal– und den Poweranschluss mit dem Programmiergleis der Zentrale.
- 2. Prüfen Sie nun ob die grüne LED neben dem Poweranschluss dauerhaft leuchtet. **Leuchtet die grüne LED nicht beachten Sie Punkt 3.7 dieser Anleitung.**
- 3. In der Zentrale, Multimaus, App usw. muss eine Lokomotive mit **Adresse 9999** und **128 Fahrstufen DCC** definiert werden. Über diese Lok-Adresse lässt sich der DR4024 ähnlich wie eine Lokdecoder programmieren.
- 4. Wählen Sie an der Zentrale, Multimaus, App usw. die Lokomotive mit der Adresse 9999 aus. Schalten Sie die Funktion **F0** (Licht) an und wieder aus damit die Lokomotive in der Zentrale aktiviert wird.
- 5. Betätigen Sie den Programmiertaster des DR4024. Die rote LED leuchtet nun ständig und zeigt an, dass sich der DR4024 im "Programmier-Modus" befindet.
- 6. Wählen Sie in ihrer Zentral, App oder Handregler die Funktion CV Programmierung über das Programmiergleis aus. (*Weitere Informationen zur CV-Byte- oder CV-Bit-Programmierung entnehmen Sie bitte der Bedienungsanleitung Ihrer Zentrale*)
- 7. Nun kann der gewünschte CV Wert mit der jeweiligen Funktion schreiben bzw. lesen der Zentrale, App oder Handregler in den DR4024 geschrieben bzw. ausgelesen werden.
- 8. Es können unendlich viele CV's nacheinander an den DR4024 gesendet bzw. gelesen werden.
- 9. Um den Programmiermodus des DR4024 wieder zu verlassen muss der Programmiertaster erneut betätigt werden. Die rote LED erlischt und zeigt an das der Programmiermodus beendet wurde.

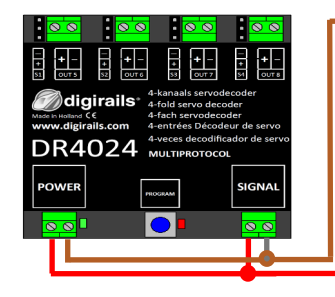

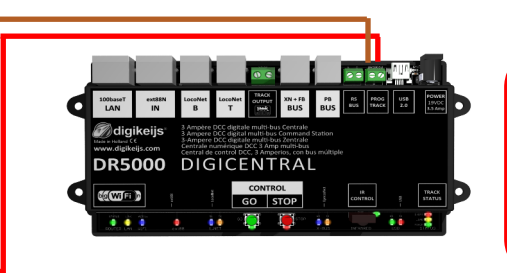

Die **Startadresse (Magnetartikeladresse)** für den DR4024 wird immer über ein **Weichenkommando** vergeben nicht über die **CV1!!!** Wird dennoch die CV1 mit einer Adresse beschrieben, kann der Decoder **nicht mehr über die Lokadresse 9999 erreicht werden!!** 

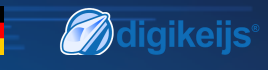

# **3.5 DR4024 auf Werkseinstellungen zurücksetzen(Hauptgleis POM Programmierung)**

**Verbinden Sie den Signal- und den Poweranschluss des DR4024 mit dem Hauptgleisanschluss Ihrer Zentrale. Die grüne LED neben dem Power Anschluss muss nun dauerhaft leuchten. Alternativ kann der Poweranschluss auch mit einer externen Spannungsversorgung (min 12V DC 2A) versorgt werden.**

#### **Der DR4024 kann nicht über Railcom® ausgelesen werden!**

- 1. In der Zentrale, Multimaus, App usw. muss eine Lokomotive mit **Adresse 9999** und **128 Fahrstufen DCC** definiert werden. Über diese Lok-Adresse lässt sich der DR4024 ähnlich wie eine Lokdecoder programmieren.
- 2. Wählen Sie an der Zentrale, Multimaus, App usw. die Lokomotive mit der **Adresse 9999** aus. Schalten Sie die Funktion **F0** (Licht) an und wieder aus damit die Lokomotive in der Zentrale aktiviert wird.
- 3. Betätigen Sie den Programmiertaster des DR4024. Die rote LED leuchtet nun ständig und zeigt an, dass sich der DR4024 im "Programmier-Modus" befindet.
- 4. Wählen Sie in ihrer Zentral, App oder Handregler die Funktion CV Programmierung über das Hauptgleis (POM) aus. (*Weitere Informationen zur CV-Byte- oder CV-Bit-Programmierung entnehmen Sie bitte der Bedienungsanleitung Ihrer Zentrale*)
- 5. Beschreiben Sie nun die CV 8 mit dem Dezimalwert 8 um den DR4024 zurückzusetzen.
- 6. Beenden Sie den Programmiermodus durch betätigen des Programmiertasters am DR4024. Die rote LED erlischt und zeigt an das der Programmiermodus beendet wurde.
	- **Wichtig !** Diesen Schritt unbedingt einhalten sonst startet der DR4024 wieder im Programmiermodus.
- 7. Trennen Sie nun den Power- und den Signalanschluss vom Hauptgleis.

#### **Achtung! Warte Sie ca. 30 Sekunden bevor Sie den DR4024 wieder mit Spannung versorgen und den Gleisanschluss wiederherstellen.**

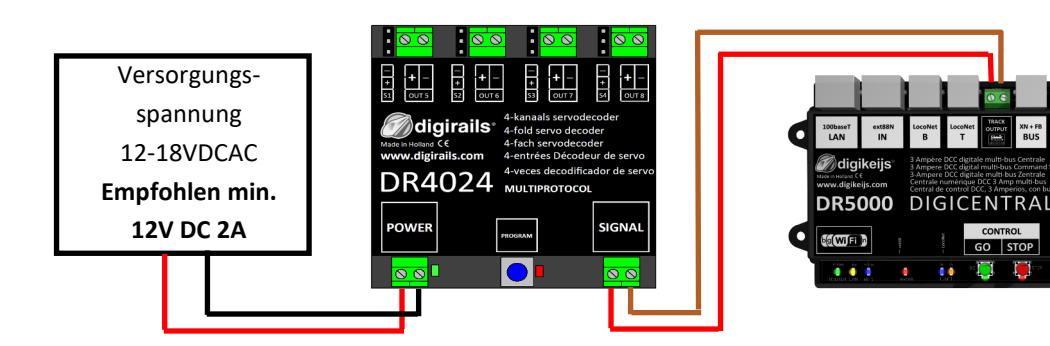

Die **Startadresse (Magnetartikeladresse)** für den DR4024 wird immer über ein **Weichenkommando**  vergeben nicht über die **CV1!!!** Wird dennoch die CV1 mit einer Adresse beschrieben, kann der Decoder **nicht mehr über die Lokadresse 9999 erreicht werden!!** 

**Beleville** 

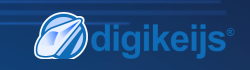

# **3.6 DR4024 auf Werkseinstellungen zurücksetzen (Programmiergleis)**

**Das zurücksetzten über das Programmiergleis sollte nur erfolgen wenn das rücksetzen über die POM Programmierung nicht funktioniert hat.**

**Verbinden Sie den Signal- und den Poweranschluss des DR4024 mit dem Programmiergleisanschluss Ihrer Zentrale.** 

**Bitte beachten Sie das, dass Auslesen und das Programmieren des DR4024 über das Programmiergleis nur funktioniert wenn die Zentrale das Programmiergleis nicht abschal**tet! Prüfen Sie deshalb bevor ein Programmierversuch erfolgt, ob die grüne LED neben dem Poweranschluss leuchtet, nur wenn dies der Fall ist kann der DR4024 wie in dieser **Abschnitt beschrieben erfolgreich programmiert werden. Leuchtet die grüne LED nicht beachten Sie Punkt 3.8 dieser Anleitung.**

- 1. Verbinden Sie den Signal– und den Poweranschluss mit dem Programmiergleis der Zentrale.
- 2. Prüfen Sie nun ob die grüne LED neben dem Poweranschluss dauerhaft leuchtet. **Leuchtet die grüne LED nicht beachten Sie Punkt 3.8 dieser Anleitung.**
- 3. Betätigen Sie den Programmiertaster des DR4024. Die rote LED leuchtet nun ständig und zeigt an, dass sich der DR4024 im "Programmier-Modus" befindet.
- 4. Wählen Sie in ihrer Zentral, App oder Handregler die Funktion CV Programmierung über das Programmiergleis aus. (*Weitere Informationen zur CV-Byte- oder CV-Bit-Programmierung entnehmen Sie bitte der Bedienungsanleitung Ihrer Zentrale*)
- 5. Beschreiben Sie nun die CV 8 mit dem Dezimalwert 8 um den DR4024 zurückzusetzen.
- 6. Beenden Sie den Programmiermodus durch betätigen des Programmiertasters am DR4024. Die rote LED erlischt und zeigt an das der Programmiermodus beendet wurde.
	- **Wichtig !** Diesen Schritt unbedingt einhalten sonst starte der DR4024 wieder im Programmiermodus.
- 7. Trennen Sie nun den Power- und den Signalanschluss vom Programmiergleis.

Der DR4024 ist jetzt auf Werkseinstellungen zurückgesetzt. Die POM-Adresse wurde wieder auf 9999 zurückgesetzt und der DR4024 hat wieder die Magnetartikeladresse 1. Durch schalten der Magnetartikeladresse 1 kann überprüft werden ob der RESET erfolgreich war.

**Achtung ! Warte Sie ca. 30 Sekunden bevor Sie den DR4024 wieder mit Spannung versorgen und den Gleisanschluss wiederherstellen.**

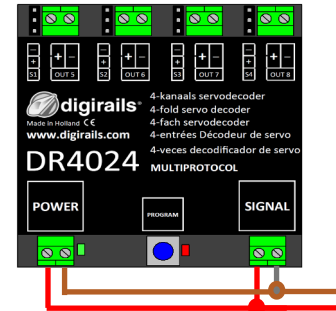

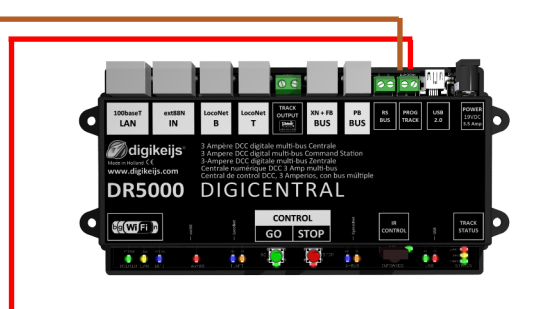

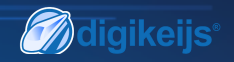

### **3.7 Besonderheit CV Programmierung für Zentralen die das Programmiergleis abschalten**

**Manche Zentralen (Uhlenbrock® Basis®, Daisy 2® Startset, Piko® SmartControl® light u.a.) schalten die Versorgungsspannung zum Programmiergleis nur während der Programmierung ein. Ob das Programmiergleis immer Spannung ausgibt kann man einfach an der grünen LED neben dem Poweranschluss des DR4024 erkennen. Leuchtet diese nicht ständig, wird das Programmiergleis abgeschaltet. Das führt beim DR4024 dazu das ein anderes Vorgehen bei der Programmierung bzw. beim Zurücksetzen, als üblich, nötig wird.**

**Diese Vorgehensweise wird in diesem Abschnitt beschrieben.**

- 1. Nachdem sie nun festgestellt haben das die **grüne LED** neben dem Poweranschluss **nicht** dauerhaft leuchtet, trennen Sie den **POWER-** und **SIGNAL-**Anschluss vom **Programmiergleis**.
- 2. Verbinden Sie den **POWER-** und den **SIGNAL-**Anschluss mit dem **Hauptgleis** (Track Out) Ihrer Zentrale. Jetzt sollte die **grüne LED** neben dem **POWER-**Anschluss dauerhaft leuchten.
- 3. Betätigen Sie nun den Programmiertaster des DR4024. Die **rote LED** beginnt zu leuchten um anzuzeigen das sich der DR4024 im Programmiermodus befindet.
- 4. Trennen Sie nun den **POWER-** und den **SIGNAL-**Anschluss vom **Hauptgleis** (Track Out) .
- 5. Verbinden Sie nun die **POWER und SIGNAL** Anschluss erneut mit dem **Programmiergleis** Ihrer Zentrale. Die **grüne** und **rote** LED erlöschen nun, da das **Programmiergleis** nicht ständig mit Spannung versorgt wird. Der Programmiermodus des DR4024 bleibt weiterhin erhalten.
- 6. Wählen Sie in ihrer Zentral, App oder Handregler die Funktion CV Programmierung über das **Programmiergleis** aus und programmieren Sie die gewünschten CV's der Reihe nach.

(*Weitere Informationen zur CV-Byte- oder CV-Bit-Programmierung finden Sie in der Bedienungsanleitung Ihrer Zentrale*) Nachdem Sie alle gewünschten CV's erfolgreich geändert haben, müssen Sie den Programmiermodus der Zentrale beenden bevor Sie mit dem nächsten Schritt fortfahren.

- 7. Trennen Sie den **POWER-** und **SIGNAL-**Anschluss vom **Programmiergleis**.
- 8. Verbinden Sie den **POWER-** und den **SIGNAL-**Anschluss mit dem **Hauptgleis** (Track Out) Ihrer Zentrale. Jetzt leuchten die **grüne** LED neben dem **POWER-**Anschluss und die **rote** LED wieder beide. Die **rote** LED zeigt an das sich der DR4024 immer noch im Programmiermodus befindet.
- 9. Betätigen Sie nun die Programmiertaster des DR4024. Die **rote** LED erlischt und der Programmiermodus wird beendet.

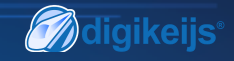

### **3.8 DR4024 auf Werkseinstellungen zurücksetzen bei Zentralen die das Programmiergleis abschalten**

**Manche Zentralen (Uhlenbrock® Basis®, Daisy 2® Startset, Piko® SmartControl® light u.a.) schalten die Versorgungsspannung zum Programmiergleis nur während der Programmierung ein. Ob das Programmiergleis immer Spannung ausgibt kann man einfach an der grünen LED neben dem Poweranschluss des DR4024 erkennen. Leuchtet diese nicht ständig, wird das Programmiergleis abgeschaltet. Das führt beim DR4024 dazu das ein anderes Vorgehen bei der Programmierung bzw. beim Zurücksetzen, als üblich, nötig wird. Diese Vorgehensweise wird in diesem Abschnitt beschrieben.**

- 1. Nachdem sie nun festgestellt haben das die **grüne LED** neben dem Poweranschluss **nicht** dauerhaft leuchtet, trennen Sie den POWER- **und** SIGNAL-Anschluss vom **Programmiergleis**.
- 2. Verbinden Sie den **POWER-** und den **SIGNAL-**Anschluss mit dem **Hauptgleis** (Track Out) Ihrer Zentrale. Jetzt sollte die **grüne LED** neben dem **POWER-**Anschluss dauerhaft leuchten.
- 3. Betätigen Sie nun den Programmiertaster des DR4024. Die **rote LED** beginnt zu leuchten um anzuzeigen das sich der DR4024 im Programmiermodus befindet.
- 4. Trennen Sie nun den **POWER-** und den **SIGNAL-**Anschluss vom **Hauptgleis** (Track Out) .
- 5. Verbinden Sie nun die **POWER** und **SIGNAL** Anschluss erneut mit dem **Programmiergleis** Ihrer Zentrale. Die **grüne** und **rote** LED erlöschen nun, da das **Programmiergleis** nicht ständig mit Spannung versorgt wird. Der Programmiermodus des DR4024 bleibt weiterhin erhalten.
- 6. Wählen Sie in ihrer Zentral, App oder Handregler die Funktion CV Programmierung über das Programmiergleis aus. (*Weitere Informationen zur CV-Byte- oder CV-Bit-Programmierung finden Sie in der Bedienungsanleitung Ihrer Zentrale*) **Zum Zurücksetzen auf Werkseinstellungen** muss der Dezimalwert 8 in CV8 geschrieben werden. Nachdem Sie die CV 8 beschrieben haben, müssen Sie den Programmiermodus der Zentrale beenden bevor Sie mit dem nächsten Schritt fortfahren.
- 7. Trennen Sie den **POWER-** und **SIGNAL-**Anschluss vom **Programmiergleis**.
- 8. Verbinden Sie den **POWER-** und den **SIGNAL-**Anschluss mit dem **Hauptgleis** (Track Out) Ihrer Zentrale. Jetzt leuchten die **grüne** LED neben dem **POWER-**Anschluss und die **rote** LED wieder beide. Die **rote** LED zeigt an das sich der DR4024 immer noch im Programmiermodus befindet.
- 9. Betätigen Sie nun die Programmiertaster des DR4024. Die **rote** LED erlischt und der Programmiermodus wird beendet.
- 10. **Achtung!** Trennen Sie nun den **POWER-** und **SIGNAL-**Anschluss vom **Hauptgleis** der Zentrale. Dies ist unbedingt erforderlich, um den RESET erfolgreich abzuschließen. **Nach ca. 30 Sekunden kann der gewollte Anschluss wieder hergestellt werden.**

Der DR4024 ist jetzt auf Werkseinstellungen zurückgesetzt. Die POM-Adresse wurde wieder auf 9999 zurückgesetzt und der DR4024 hat wieder die Magnetartikeladresse 1. Durch schalten der Magnetartikeladresse 1 kann überprüft werden ob der RESET erfolgreich war.

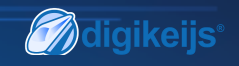

### **4.0 Fehlersuche**

### **4.1 Die Rote LED erlischt wieder obwohl der Programmiertaster nicht wieder betätigt wurde**

Bei einigen Zentralen gibt es das Problem, dass nach dem Drücken des Programmiertasters des DR4024 die rote Led kurz nach dem aktivieren des Programmiermodus wieder erlischt und der DR4024 den Programmiermodus automatisch beendet.

Das passiert wenn die Lok mit der Adresse 9999 in der Zentrale noch nicht aktiviert wurde. Das kann man einfach umgehen wenn man immer "der Lok" mit die

Adresse 9999 "aktiviert" bevor man den Programmiertaster des DR4024 drückt.

#### **Um das Erlöschen der roten LED zu vermeiden beachten Sie bitte folgende Vorgehensweise bei der POM Programmierung:**

- 1. Definiere Sie in der Zentrale/MultiMaus oder App einen Lok mit Lok-**Adresse 9999 (DCC, 128 Fahrstufen).**
- 2. Aktiviere die "Lok" mit Adresse 9999 in der Zentrale durch ein- und wieder ausschalten der Beleuchtung (FO).
- 3. Betätigen Sie erst jetzt den Programmiertaster des DR4024. Die rote Led leuchtet jetzt ständig um anzuzeigen das sich der DR4024 im Programmiermodus bedindet.
- 4. Beginnen Sie nun über POM (Lok-Adresse 9999) die erwünschten CV's. zu ändern
- 5. Um den Programmiermodus des DR4024 wieder zu verlassen muss der Programmiertaster erneut betätigt werden. Die rote LED erlischt und zeigt an das der Programmiermodus beendet wurde.

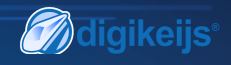

# **5.0 Anschlussbeispiele**

# **5.1 Anschlussmöglichkeiten Power und Signal Anschluss**

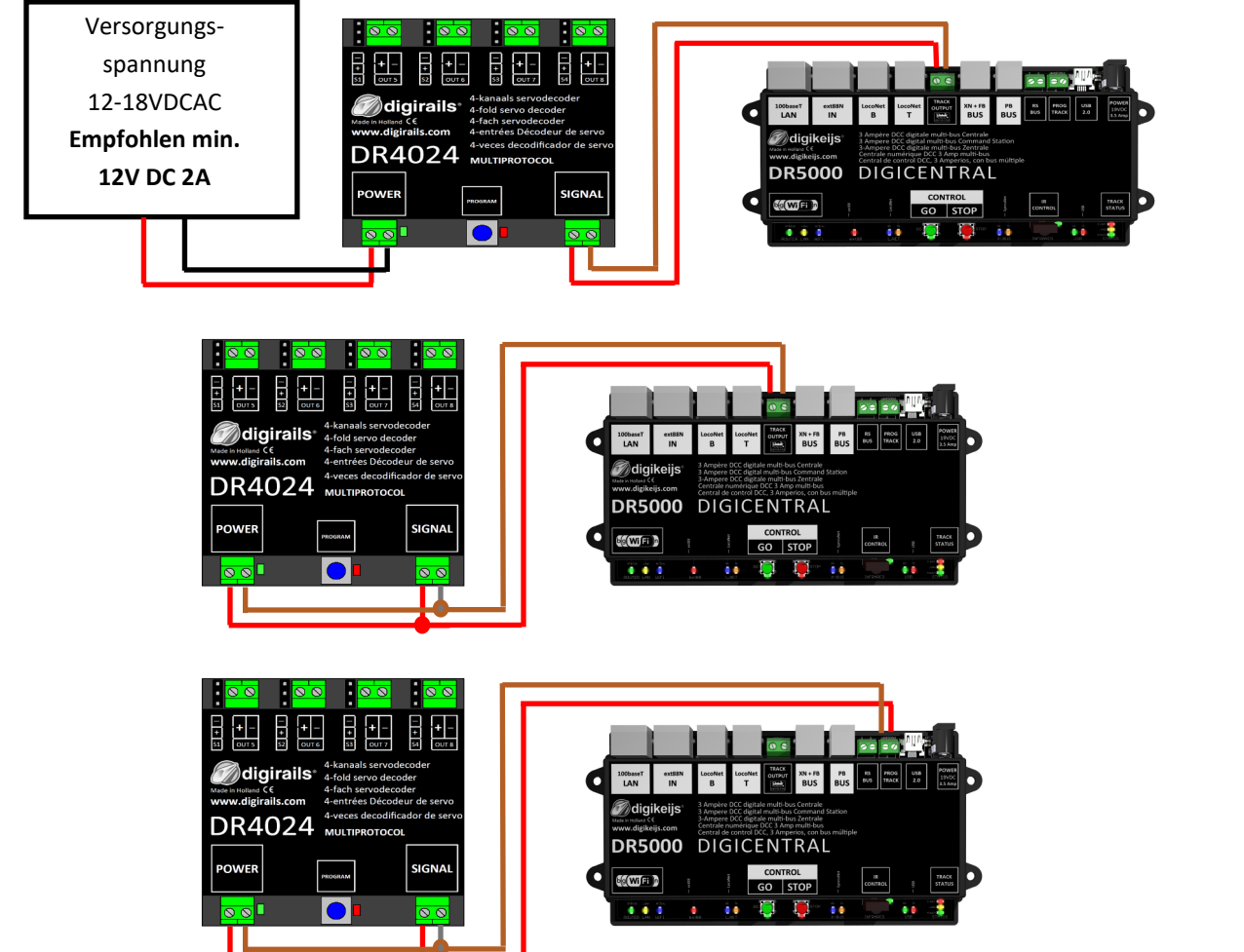

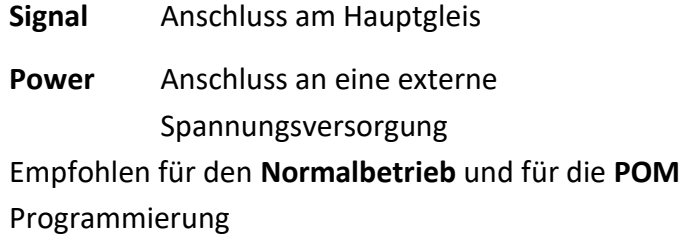

**Signal** Anschluss am Hauptgleis

**Power** Anschluss am Hauptgleis Alternative zum Anschluss einer externen Spannungsversorgung.

Bitte beachten Sie das dieser Anschluss im ungünstigsten Fall zum abschalten der Zentrale führen kann, da manche Servotypen einen hohen Strombedarf haben.

**Signal** Anschluss am Programmiergleis **Power** Anschluss am Programmiergleis Notwendig für das **lesen** und **schreiben** von CV's am Programmiergleis.

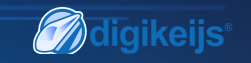

# **5.2 Anschluss DR4102 Relais Weichenpolarisierung**

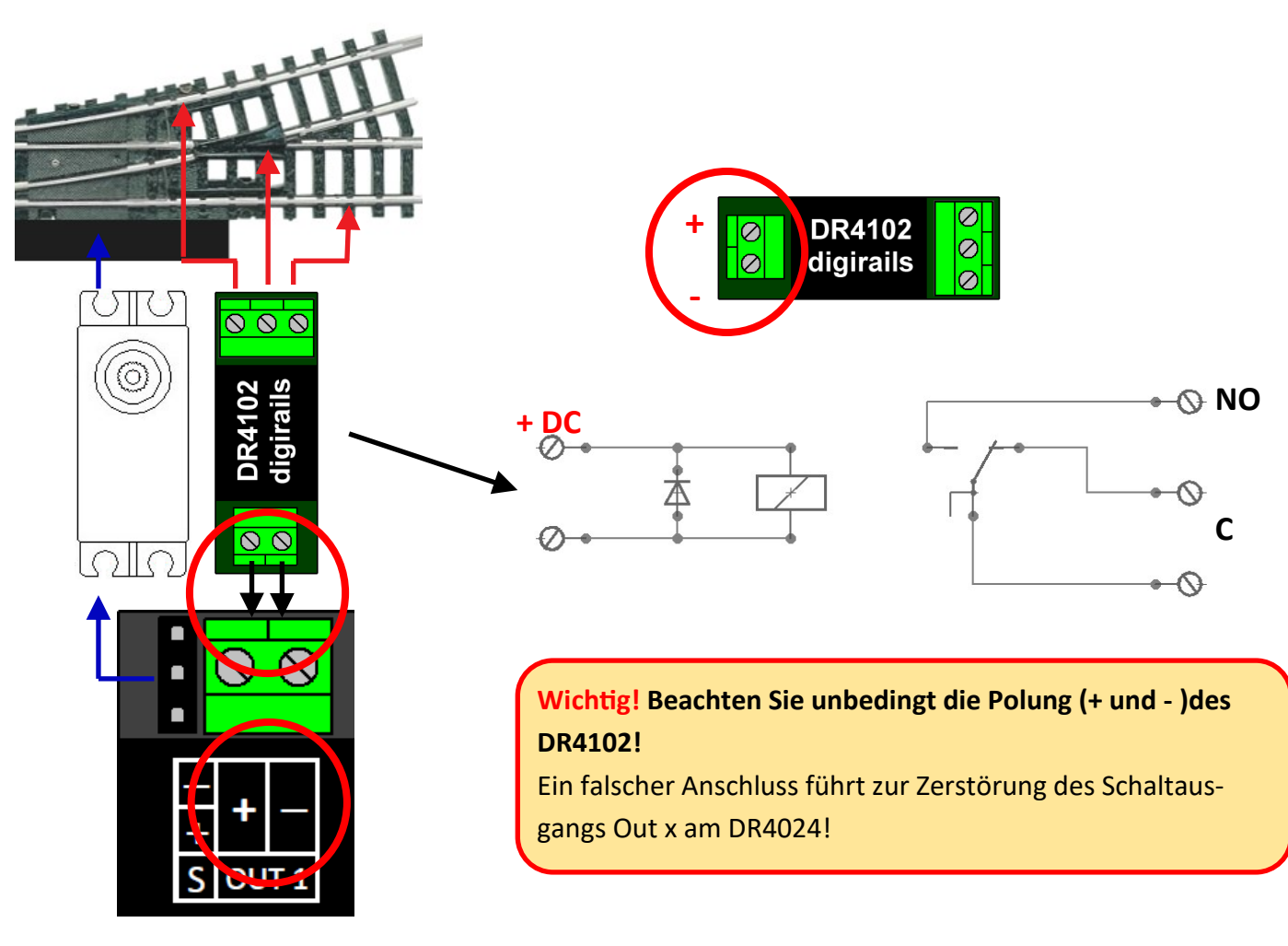

**DR4024 PRESET 1**

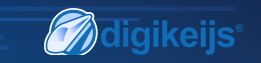

### **5.3 Beschrankter Bahnübergang mit Wechselblinker**

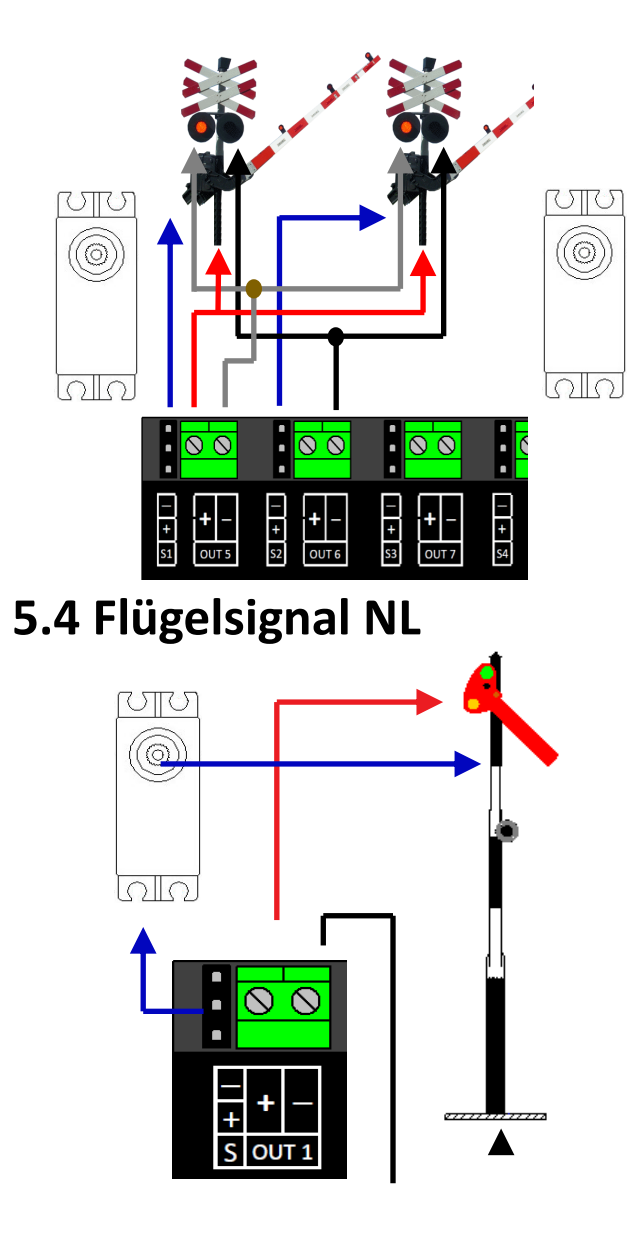

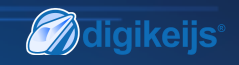

### **6.0 Servo Einbau und Anschluss**

- Servo Anschlusskabel sollten immer so kurz wie möglich gehalten werden um Störungen zu vermeiden.
- Verwenden Sie bei langen Servokabeln immer verdrillte Anschlussleitungen mit mindestens 0,35mm² Querschnitt um Störeinflüsse zu minimieren.
- Verlegen Sie die Servokabel immer räumlich getrennt zu anderen Leitungen um Störeinflüsse zu vermeiden.
- Achten Sie immer darauf das die verwendetet Spannungsquelle genügend Strom (A) zur Verfügung stellen kann. Ein Schaltnetzteil ist für diesen Zweck besser geeignet als ein "alter" Wechselspannungs Transformator.
- Verdrehen Sie das Servo nie von Hand. Das kann zu Beschädigungen am Getriebe des Servos führen.
- Das Aufstecken das Servohebels sollte immer in Mittelstellung das Servos erfolgen. Beachten Sie Punkt 3.2 dieser Anleitung.
- Achten Sie beim Einbau immer auf ausreichenden Bewegungsfreiheit des Servos um Beschädigungen zu vermeiden.
- Achten Sie beim verschrauben des Servohebels darauf das, dass Servo nicht verdreht wird um Beschädigungen am Getriebe zu vermeiden.
- Achten Sie beim einstellen der Servopositionen auf ausreichend Bewegungsfreiheit der Betätigungsteile um Beschädigungen zu vermeiden.

### **DR4024 Servodecoder**

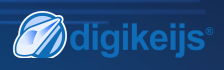

### **7.0 CV Tabelle**

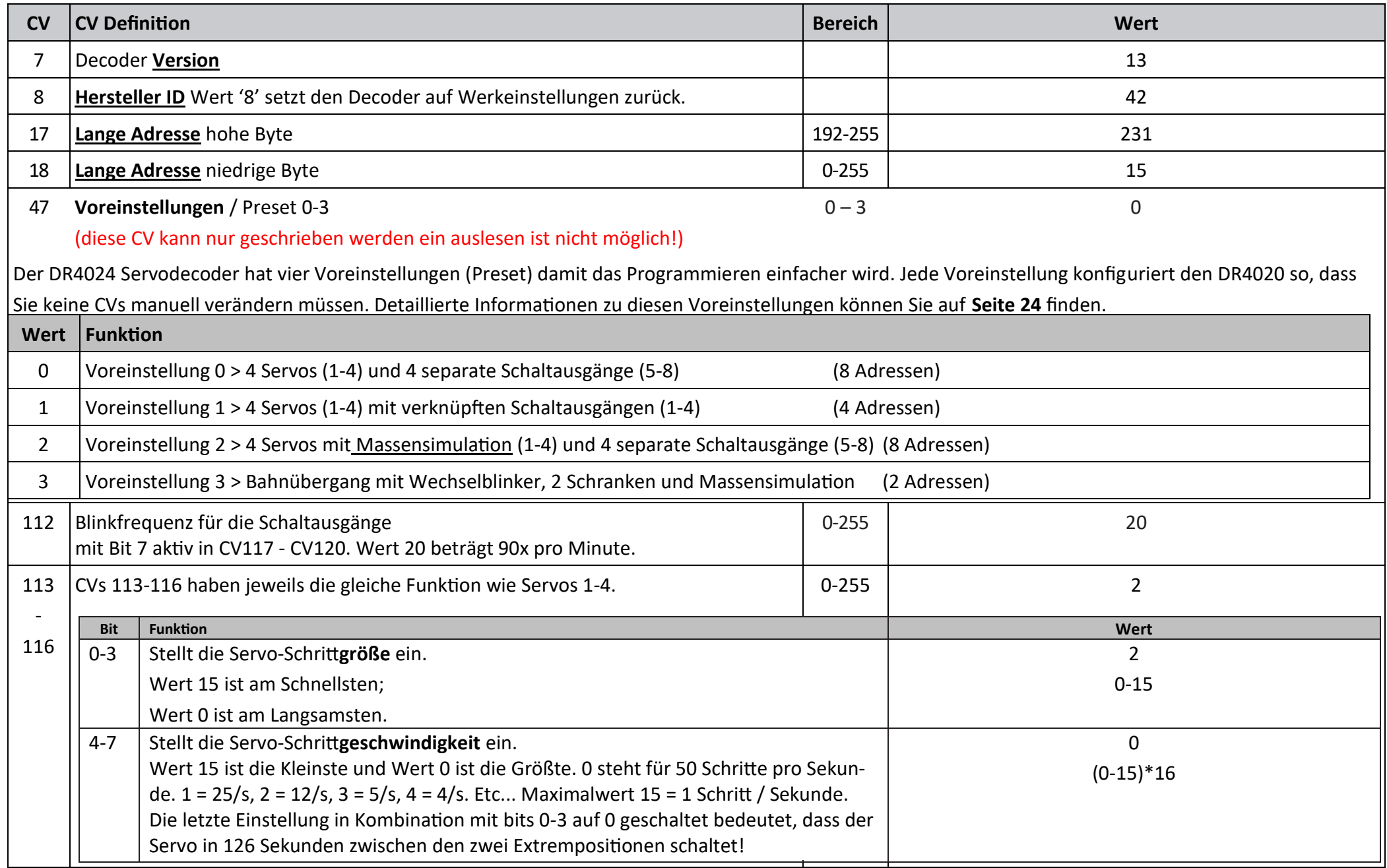

www.digikeijs.com \*R-Bus, B-Bus sind eingetragene Marken der Modelleisenbhan GmbH. XpressNet und RS-Bus sind eingetragene Warenzeichen von Lenz \*

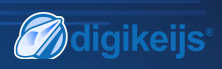

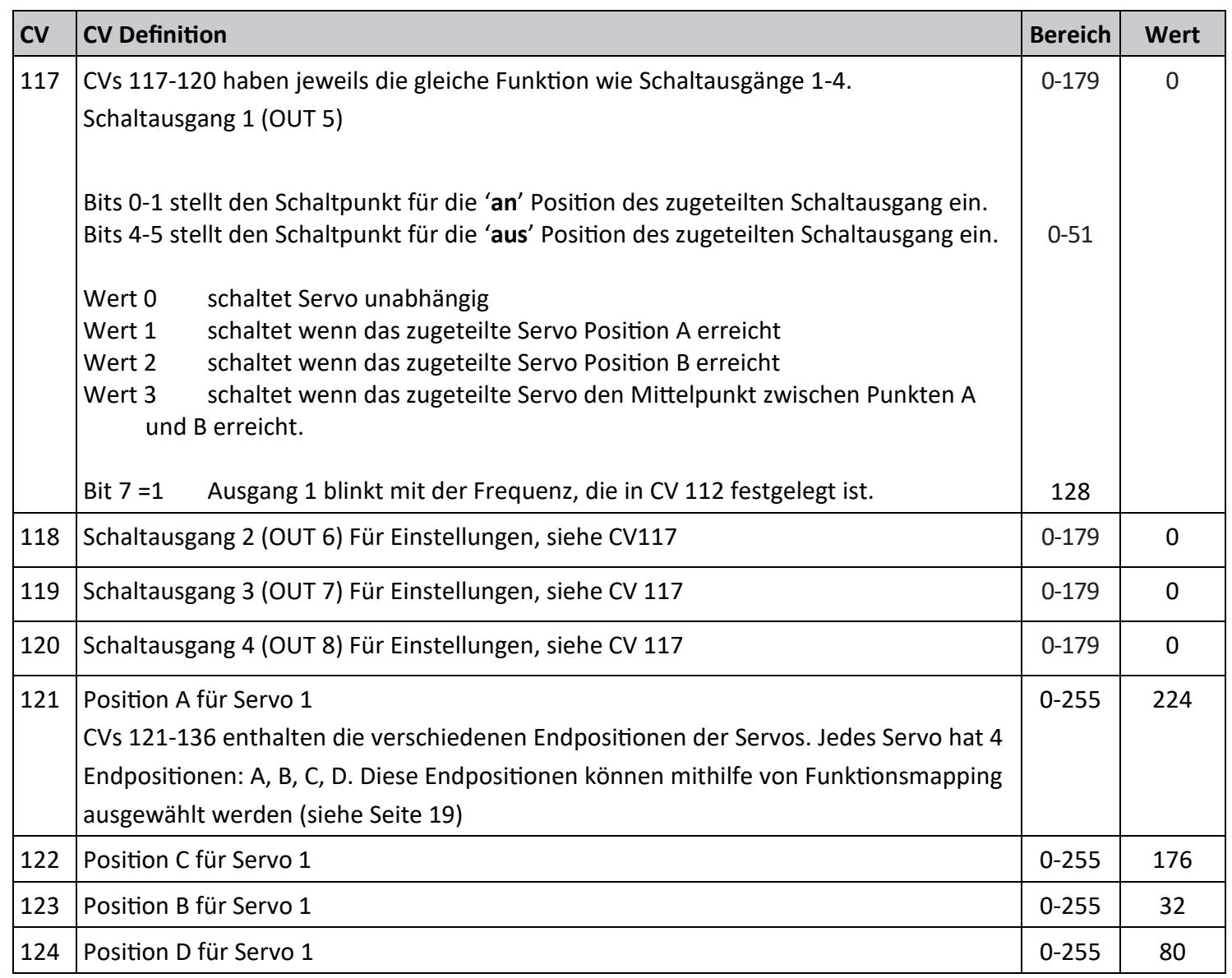

- 1

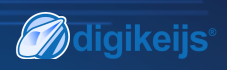

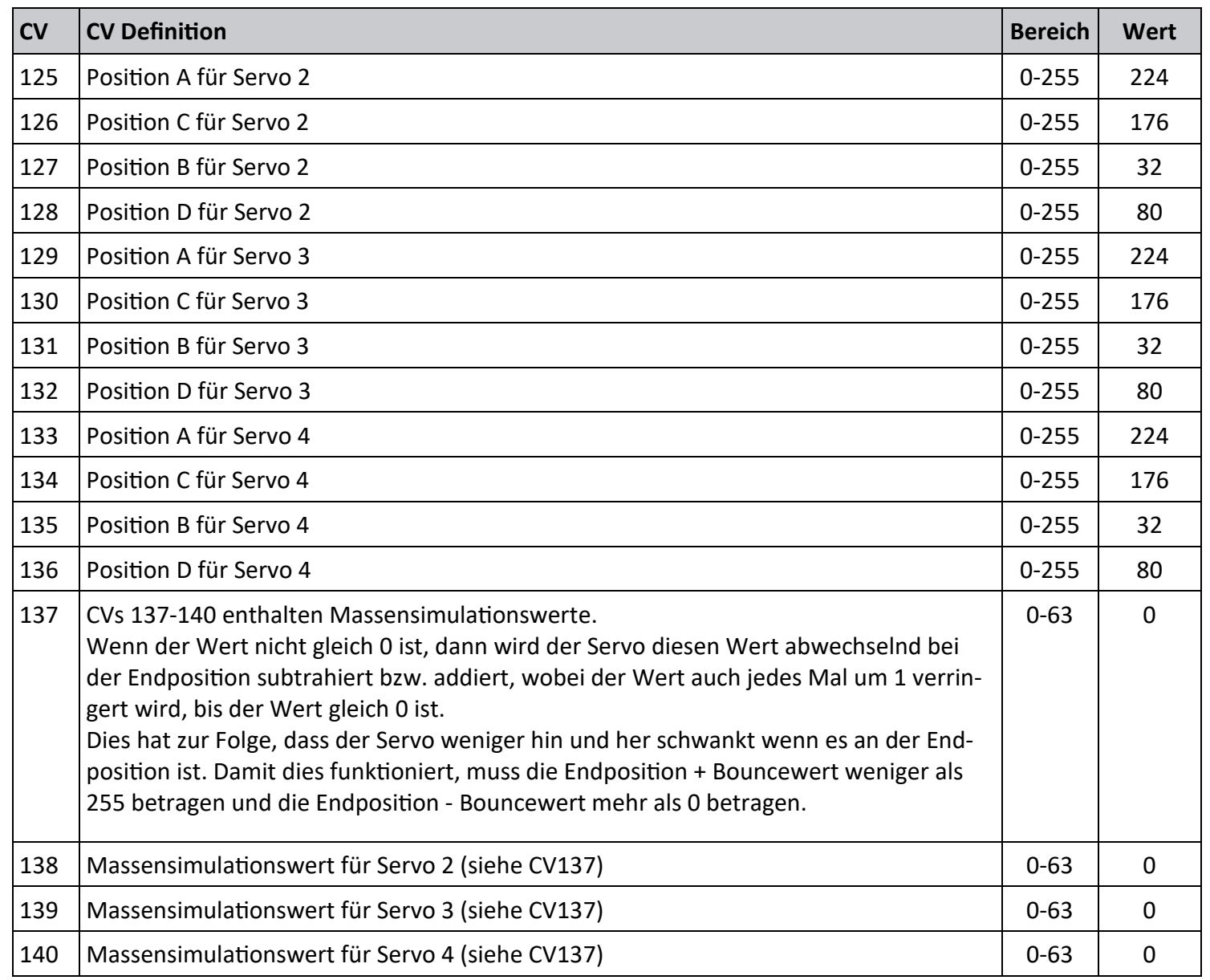

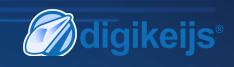

# **7.1 Funktionsmapping**

In der folgenden Tabelle sehen Sie, wie Sie die verschiedenen Ausgänge des DR4024 Moduls (1-8) mit den Weichenstellpult Ihrer Zentrale verknüpfen´werden. Dies kann nützlich sein, wenn Sie mehrere Ausgänge gleichzeitig über eine Taste schalten wollen. Wenn Sie mehrere Ausgänge in einer Gruppe mit einer Funktionstaste schalten wollen, dann addieren Sie die Werte.

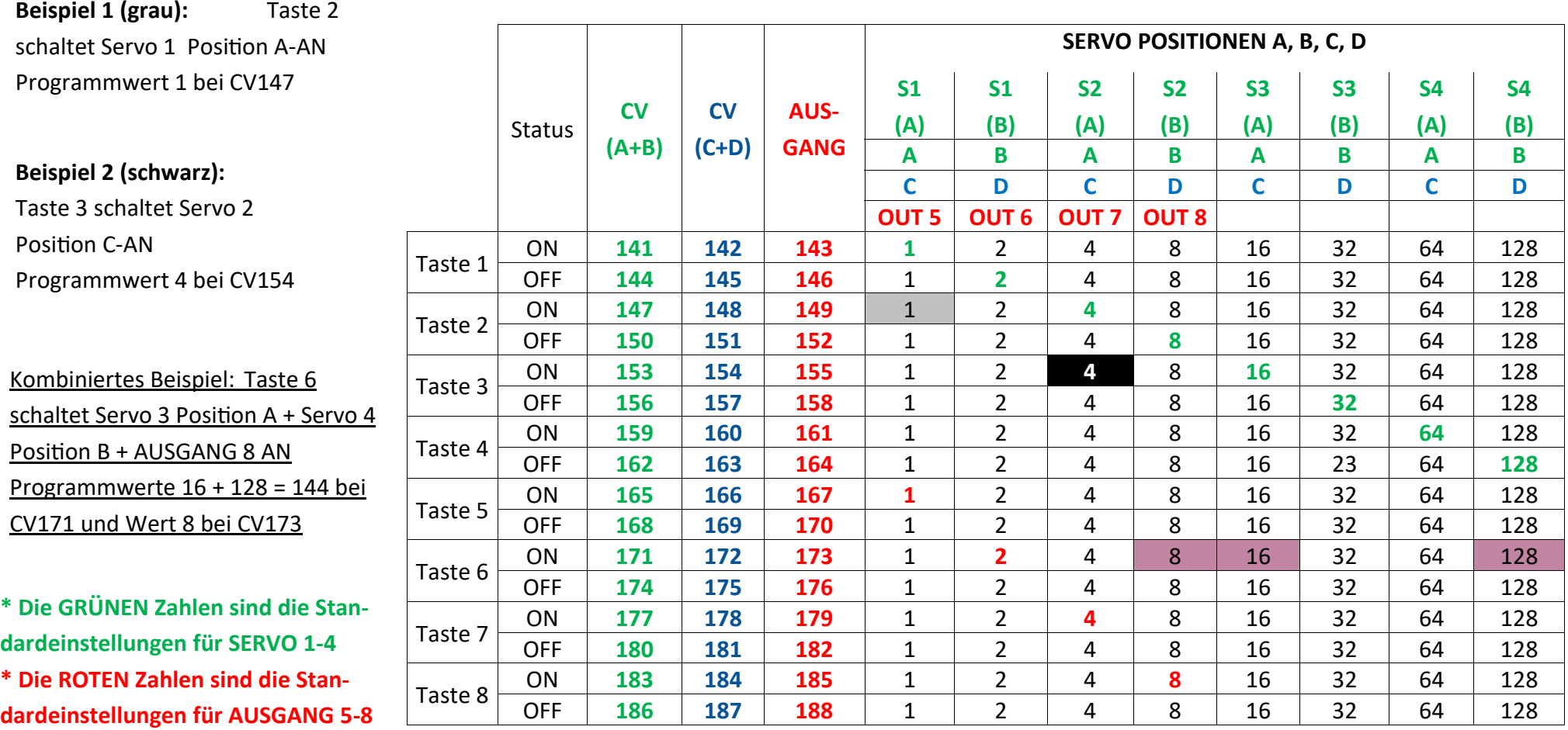

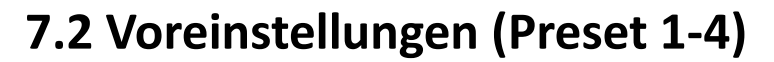

Es gibt vier voreingestellte CVs Sätze um das Programmieren einfacher zu machen. Diese Voreinstellungen werden mit der CV47 aufgerufen. Die Einstellung in CV47 legt automatisch einige Standardeffekte und Einstellungen fest. **Das auslesen der CV 47 ist nicht möglich.**

### **Voreinstellung 0 (Preset 0)** (Standard)

4 Servos (1-4) und 4 separate Schaltausgänge (5-8) Voreinstellung 0 gibt dem Modul automatisch 8 Adressen. Adr. 1-4 werden für die 4 Servo-Ausgänge belegt. Adr. 5-8 werden für die 4 zusätzlichen Schaltausgänge OUT5 - OUT8 belegt.

### **Voreinstellung 1 (Preset 1)**

4 Servos (1-4) verknüpften mit den Schaltausgängen (1-4)

Voreinstellung 1 gibt dem Modul automatisch 4 Adressen (1-4).

Die zusätzlichen Schaltausgänge werden mit den Servo-Ausgängen verknüpft. Die zusätzlichen Schaltausgänge werden geschaltet sobald der jeweilige Servo die Mittelposition erreicht.

Benutzen Sie diese Voreinstellung, wenn Sie eine Polarisierung einer Weiche über ein Relais DR4102 erreichen wollen.

# **Voreinstellung 2 (Preset 2)**

4 Servos mit Massensimulation (1-4)

und 4 separate Schaltausgänge (5-8)

Voreinstellung 2 gibt dem Modul automatisch 8 Ausgänge.

Adr. 1-4 werden für die 4 Servo-Ausgänge S1-S4 belegt, wobei die Massensimulation bei jedem Servo-Ausgang automatisch aktiviert wird.

Adr. 5-8 werden für die 4 zusätzlichen Schaltausgänge OUT5 - OUT8 belegt.

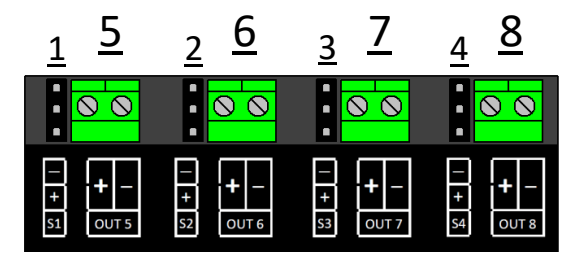

**Jiaikejis** 

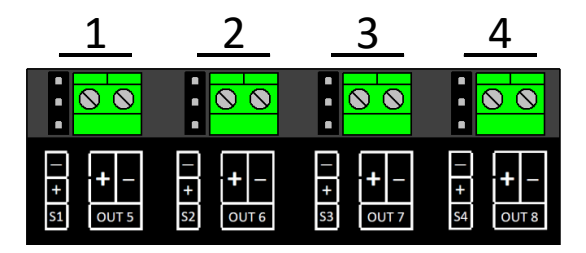

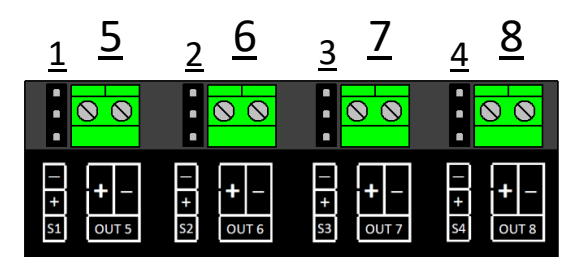

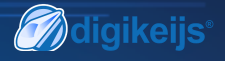

# **Voreinstellung 3 (Preset 3)**

Bahnübergang mit Wechselblinker, zwei Schranken und Massensimulation

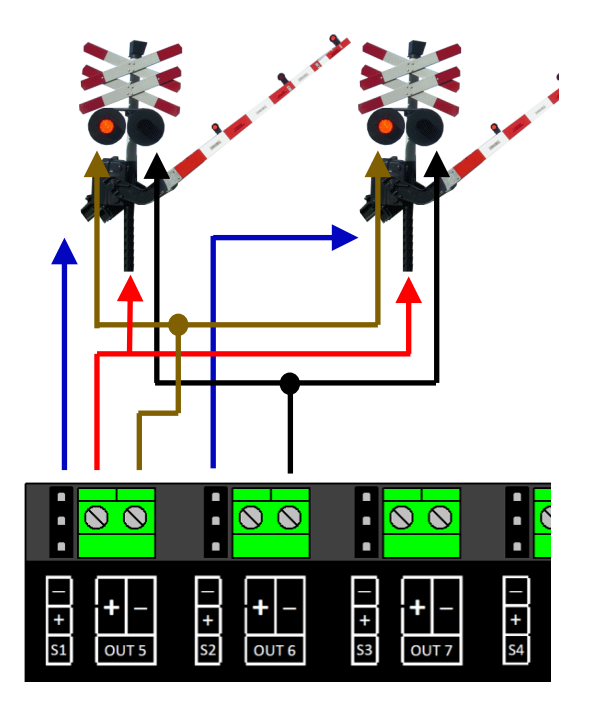

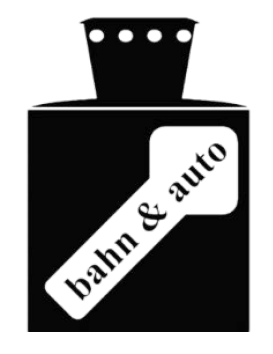

**Lassen Sie Ihrer Fantasie freien Lauf indem Sie die Voreinstellungen als Anfangspunkt nehmen, auf denen Sie andere Effekte aufbauen. Sie können z.B. Voreinstellung 2 als Grundlage für ein Signal benutzen, das das Verhalten der Lok beeinflusst: Passen Sie das Funktionsmapping so an, dass die Ausgänge gemeinsam mit den Servos schalten und stellen Sie die Ausgangskonfiguration so ein, dass es schaltet wenn der grüne Modus erreicht ist.**

**Wichtig: Die Servo-Geschwindigkeit und Endpositionen werden durch die Voreinstellungen (Preset) nicht beeinflusst!**